### **Durable Medical Equipment (DME) Utilization Management Program for Blue Cross and Blue Shield of Minnesota**

### **Provider Orientation**

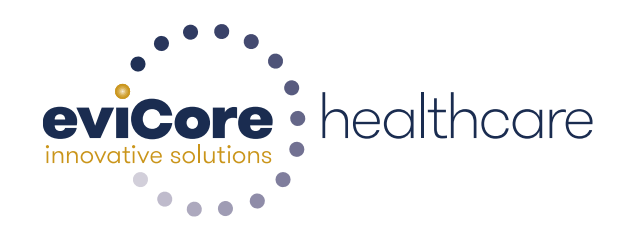

**BlueCross** Minnesota

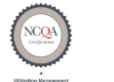

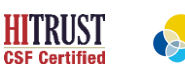

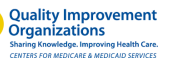

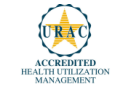

© 2018 eviCore healthcare. All Rights Reserved. This presentation contains CONFIDENTIAL and PROPRIETARY information.

### **Agenda**

**eviCore healthcare Corporate Overview DME Prior Authorization Program Overview Methods to Submit Requests & Required Information Prior Authorization Outcomes Clinical Consultations, Urgent Requests & Appeals Web Support Services eviCore Provider Resources Q & A Session**

### **Corporate Overview**

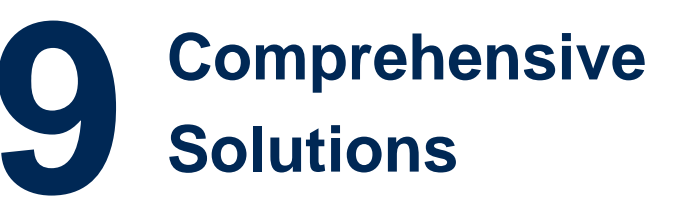

### **100M Members Managed Nationwide**

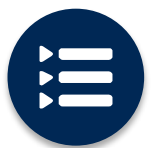

The industry's most **comprehensive clinical evidence-based guidelines**

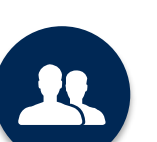

4k<sup>+</sup> employees including **1k clinicians**

Engaging with 570k<sup>+</sup> providers

#### **Headquartered in Bluffton, SC Offices across the US including:**

- Lexington, MA
- Colorado Springs, CO
- Franklin, TN
- New York, NY
- Melbourne, FL
- Plainville, CT
- Sacramento, CA

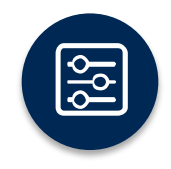

Advanced, innovative, and intelligent technology

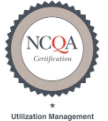

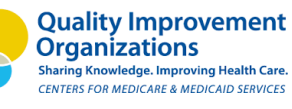

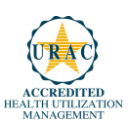

# **Prior Authorization Program Overview Blue Cross and Blue Shield of Minnesota Members**

#### **eviCore healthcare Prior Authorization for DME Overview Plan Information**

eviCore healthcare (eviCore) began managing Prior Authorization requests for Durable Medical Equipment for dates of service beginning **January 1, 2019** for Blue Cross Blue Shield of Minnesota (Blue Cross) Medicare Advantage members with the following alpha prefixes:

- QQL Medicare Southern MN Network
- QQN Strive Medicare Advantage Metro Regional Network
- QQQ Group Medicare Advantage Network
- XZL Medicare High Value Network
- All other plans are managed by BCBSMN
- Medicaid and Dual Eligibles (Medicare/Medicaid) Providers should contact Amerigroup 866-518- 8448

**Providers should verify member eligibility and benefits on the secured provider log in section at: [www.availity.com](http://www.availity.com/)**

Prior Authorization applies to the following DME Requests:

- ▶ Out patient/Home Based
- $\triangleright$  Medically Necessary
- $\triangleright$  Elective / Non-emergent

To see the listing of Healthcare Procedural Codes (HCPCS) that require eviCore approval,

7

go to **<https://www.evicore.com/healthplan/bluecrossmn>**

- Scroll down to: "DURABLE MEDICAL EQUIPMENT"
- Click on "Healthcare Procedural Codes (HCPCS) required for PA"

#### **Evidence Based/Proprietary Guidelines for DME Medical Necessity Criteria**

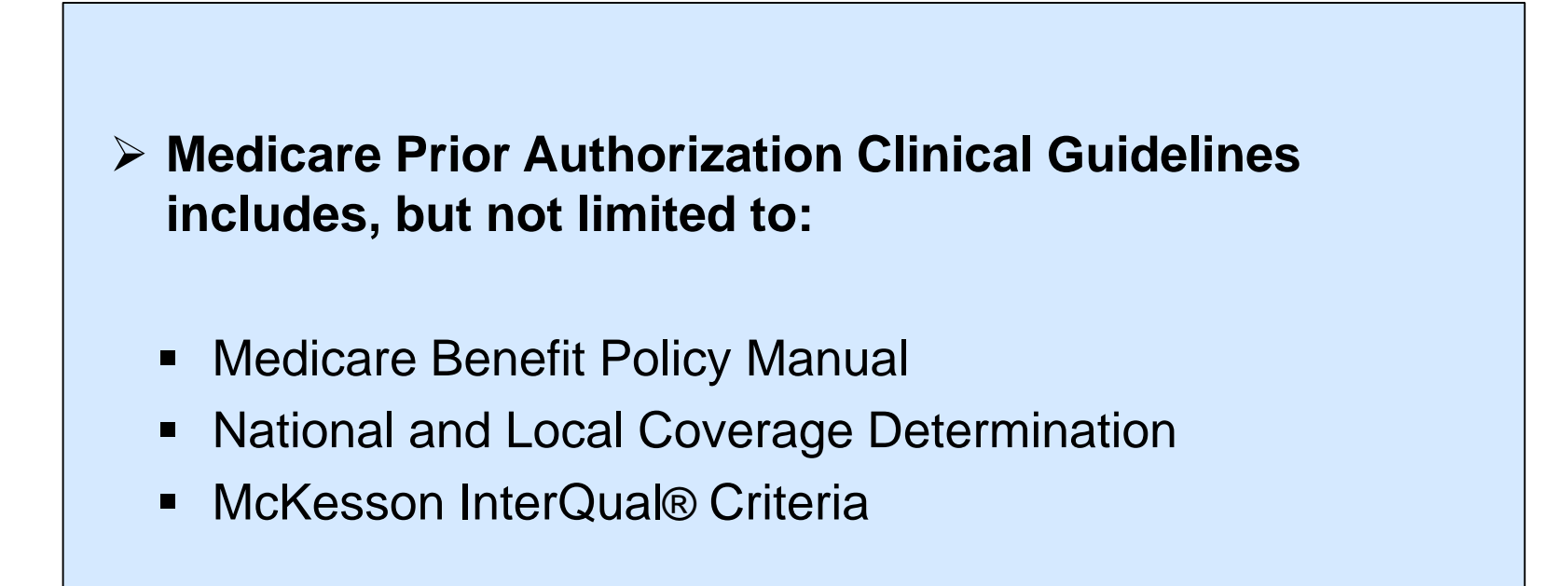

8

# **eviCore healthcare DME Prior Authorization Methods to Submit Requests & Required Information**

#### **Methods for Prior Authorization Requests**

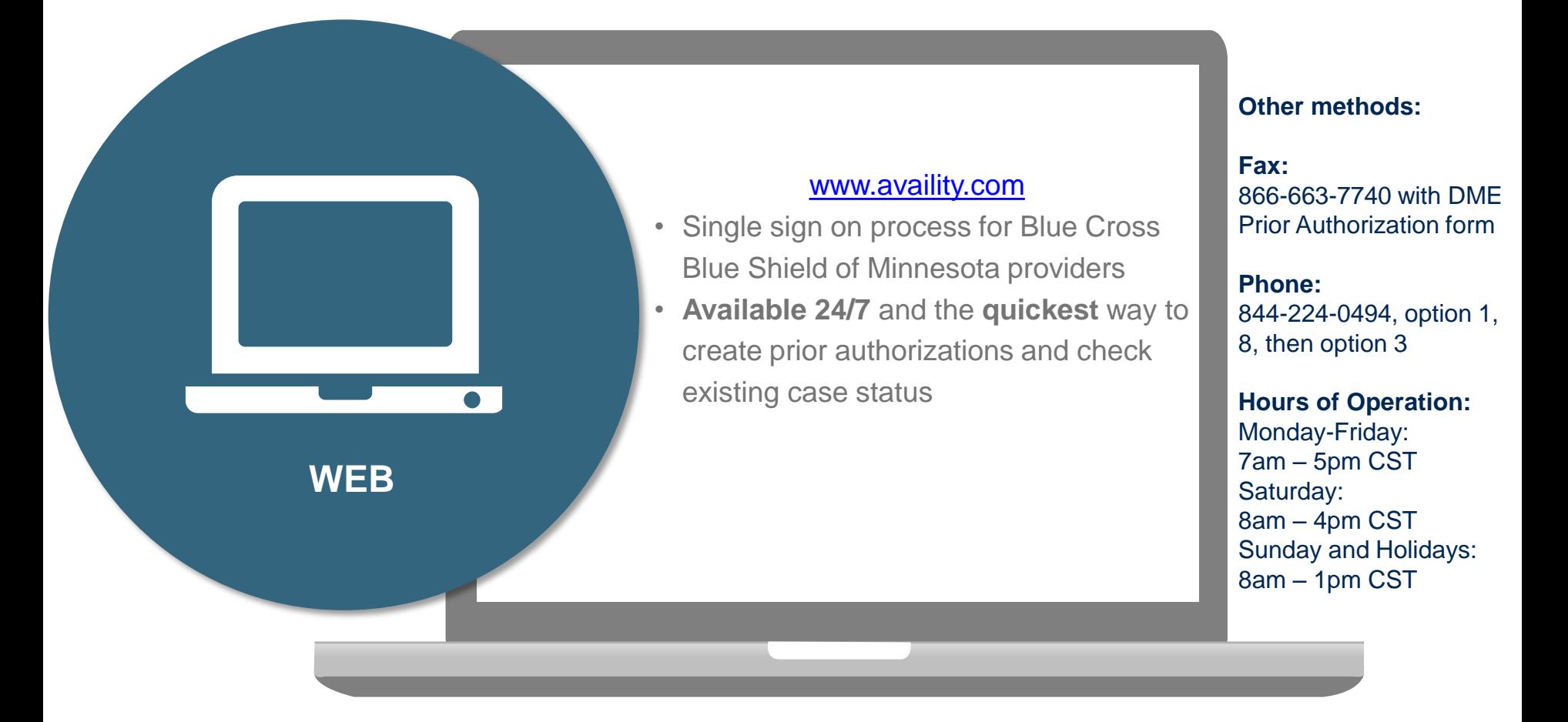

**Important:** eviCore requires a completed DME Prior Authorization Form for all DME requests submitted by Fax

#### **DME Required Prior Authorization Information**

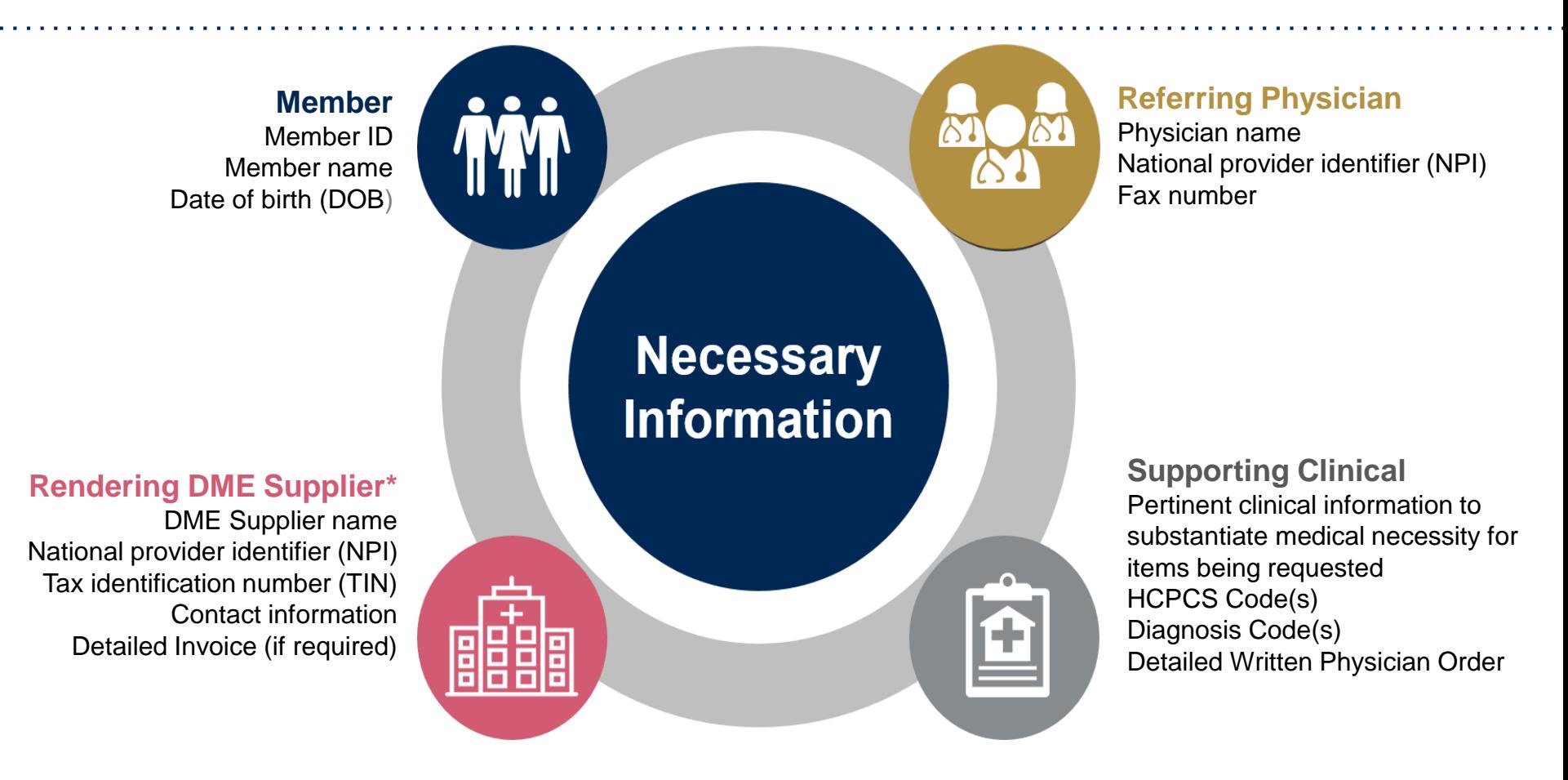

Information requirements are outlined on our Prior Authorization (PA) request forms. A link to the PA forms is available at: **<https://www.evicore.com/healthplan/bluecrossmn>**

\* Note - Only DME items dispensed and billed by providers or vendors that hold a DME or Orthotic and Prosthetic contract with Blue Cross are subject to the Prior Authorization requirements.

### **Detailed Invoice**

#### Detailed invoices are required for the following items:

- Non-standard wheelchairs
- Power Wheelchairs
- Power operated vehicles
- **Prosthetics**
- Any custom item, including custom orthotics
- Anything submitted with a nonspecific/miscellaneous code

Detailed Invoices are the DME supplier's order slip with pricing information to include specific HCPCS codes and MSRP for each item requested for the Blue Cross member.

#### **Process for Additional Documentation Request**

• If all required pieces of documentation that must be submitted to eviCore are not received, or are insufficient for eviCore to reach a determination, the following will occur:

A Hold Letter will be faxed to the DME Supplier requesting additional documentation

The case will remain on hold up to 3 days, depending on the age of case to ensure that a determination is completed within a 10 day timeframe.

The Supplier must fax back the additional information

• Requested information must be received within the timeframe as specified on the Hold Letter.

eviCore will review the Additional Documentation and reach a determination

• Determination will be completed within 2 business days

# **Prior Authorization Outcomes Clinical Consultations Urgent Requests & Appeals**

#### **Prior Authorization Outcomes**

### **Approved Requests:**

• Once all information is submitted to eviCore, a determination will be made within 2 business days for a standard request.

### **Approved Delivery:**

- **Written notification** in the form of a letter will be faxed to both the referring Physician and DME Supplier and mailed to the member via standard US Mail
- **Verbal outreach** will be made to requesting DME **Supplier**
- Information can be printed on demand from the eviCore healthcare Web Portal

#### **Denied Requests:**

- Communication of denial determination
- Communication of the rationale for the denial

### **Denied Delivery:**

- **Written notification** in the form of a letter will be faxed to both the referring Physician and DME Supplier and mailed to the member via standard US Mail
- **Verbal outreach** will be made to requesting DME **Supplier**
- Information can be printed on demand from the eviCore healthcare Web Portal

#### **Clinical Consultations & Urgent Requests**

### **Reconsiderations: Clinical Consultations:**

- If a request is not approved and requires further clinical discussion for approval, we offer clinical consultations from referring physicians
- Clinical Consultations result in either a Reversal of decision to deny or an Uphold of the original decision
- Clinical Consultations can be scheduled at a time convenient to your physician. Requests can be made by calling our authorization center at 844-224-0494 and follow the phone prompts.

**Urgent Requests** • Urgent Requests determinations will be rendered within 24 -72 hours, however frequently our turn around time is less.

#### **eviCore Appeal Process**

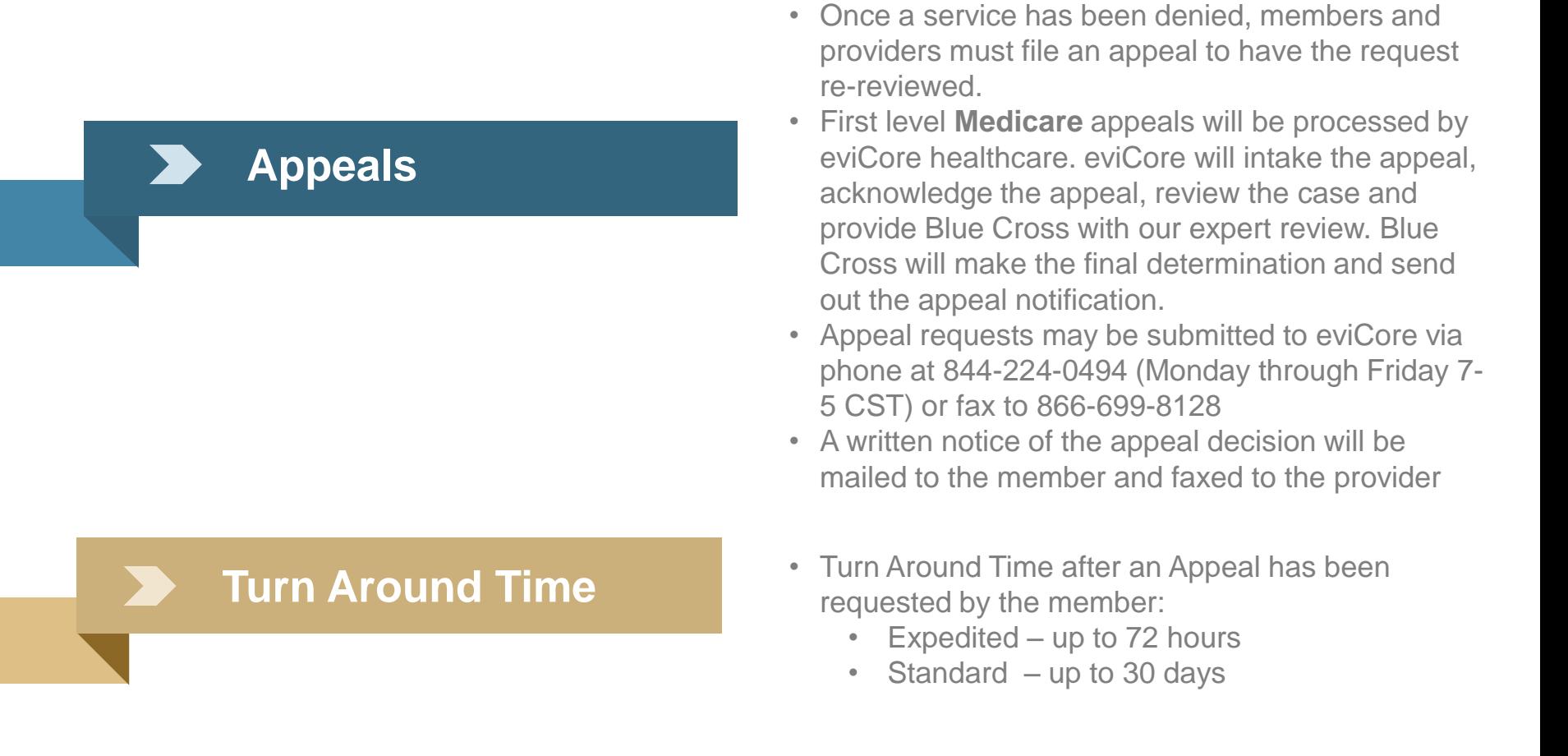

Clearly note on the fax cover sheet if you are requesting an 'expedited appeal' to prevent any delays in processing.

Medicare members have up to 60 calendar days to file an appeal

### **eviCore healthcare Web Portal Services**

#### **eviCore Web Portal Services**

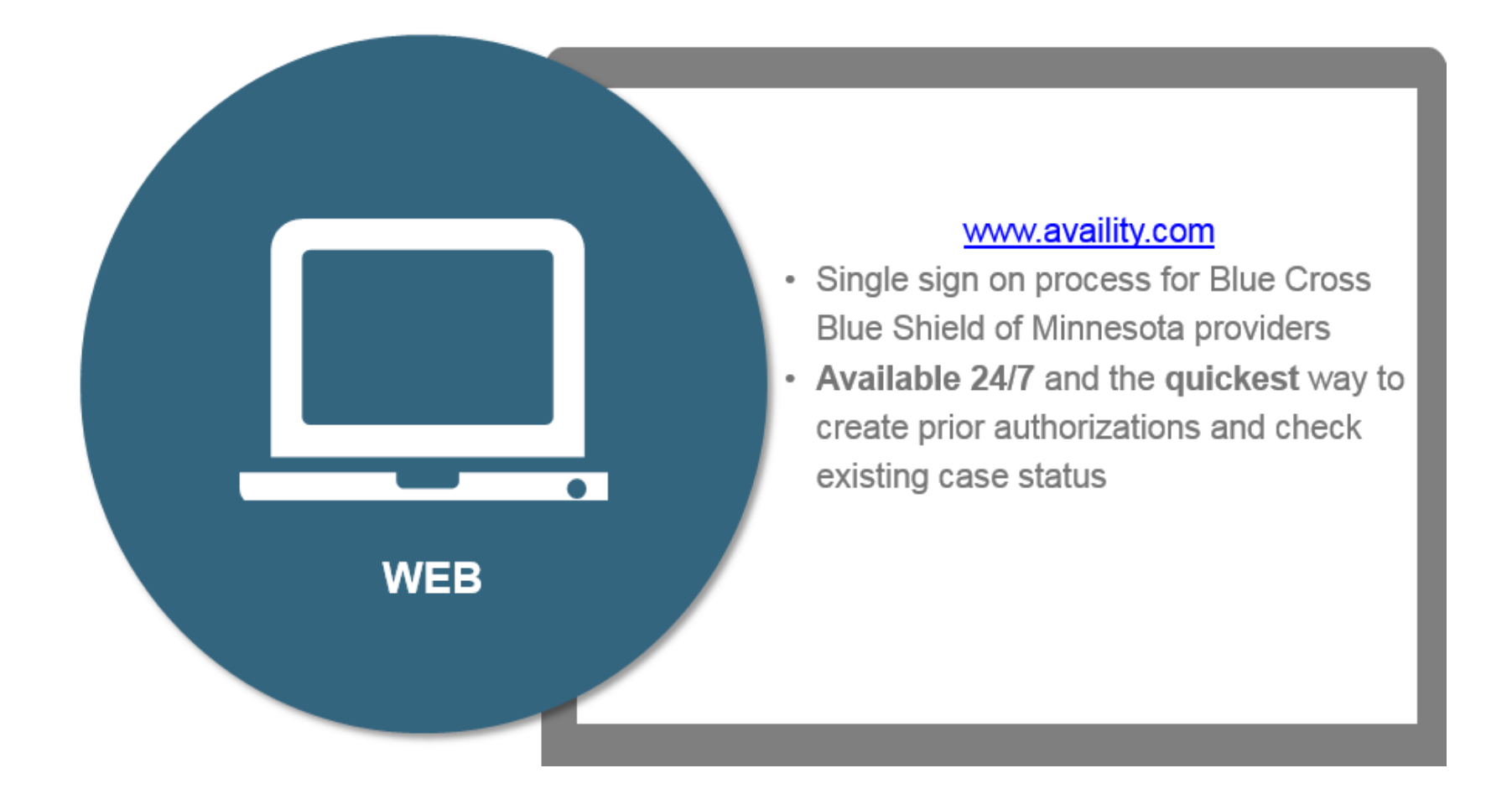

Log into the eviCore healthcare portal through [www.availity.com](http://www.availity.com/)

### **eviCore healthcare Web Portal Case Initiation**

### **Enter Ordering Provider's (Practitioner) Contact Information**

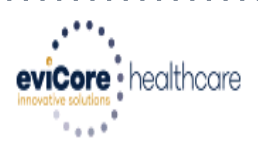

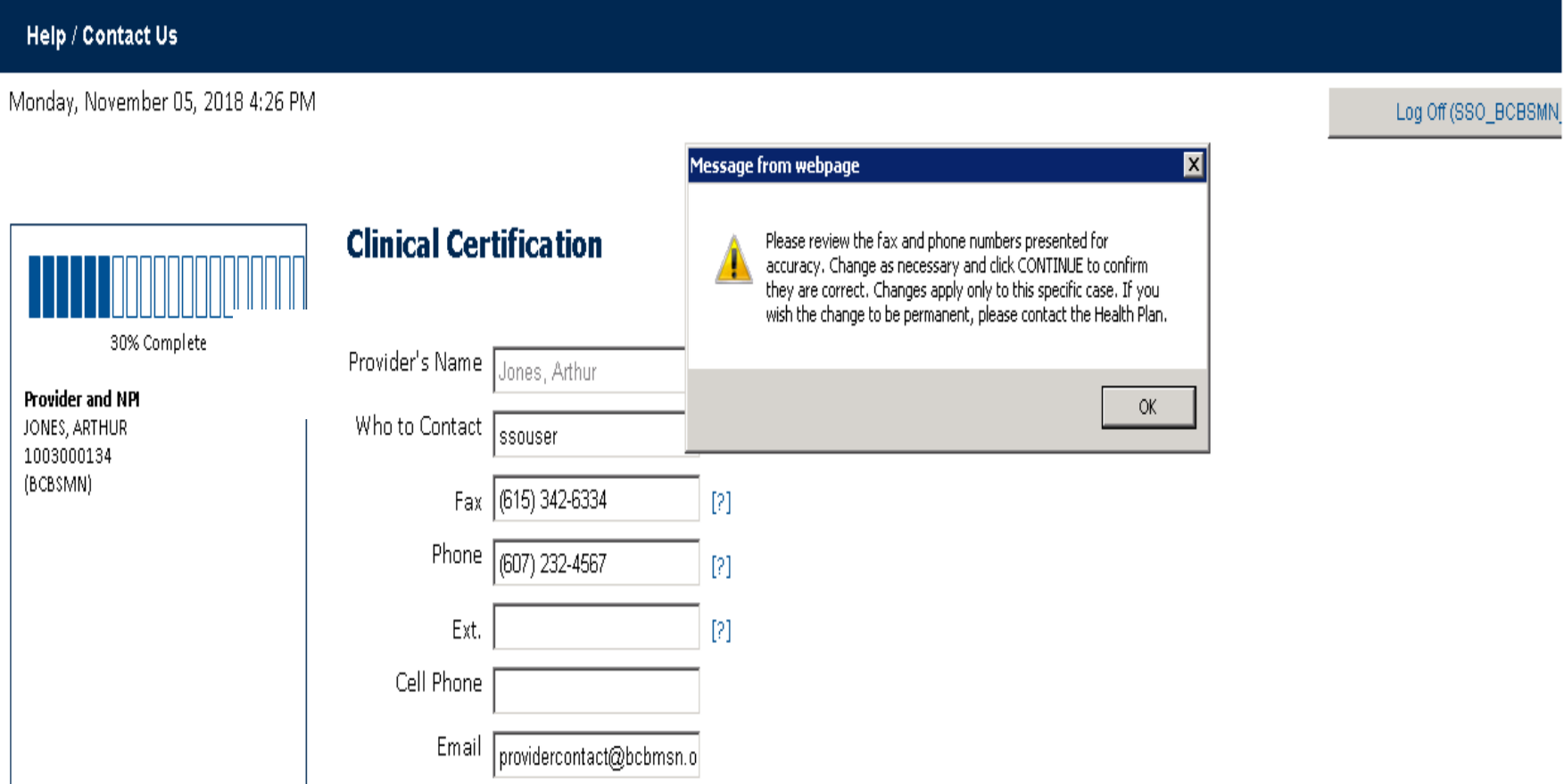

**The Ordering Provider's (Practitioner's) name will populate . Add the appropriate information for the practitioner point of contact.**

21

**Note: This is the referring practitioner's contact info, NOT the DME Requesting Supplier**

#### **Enter Diagnosis Code**

**Clinical Certification** 

**Certification Requests In Progress** 

**Eligibility Lookup** 

**Clinical Certification** This procedure will be performed on 4/5/2019. CHANGE **Durable Medical Equipment (DME)** Select a Procedure by CPT Code[?] or Description[?] **V DURABLE MEDICAL EQUIPMENT DME**  $\pmb{\mathrm{v}}$ Don't see your procedure code or type of service? Click here **Diagnosis** Select a Primary Diagnosis Code (Lookup by Code or Description) LOOKUP Trouble selecting diagnosis code? Please follow these steps Select a Secondary Diagnosis Code (Lookup by Code or Description) Secondary diagnosis is optional for Durable Medical Equipment(DME) **LOOKUP** 

Cancel Back Print

**Authorization Lookup** 

Click here for help or technical support

**Enter Diagnosis Codes** 

**MSMF** 

#### **Enter Diagnosis Code**

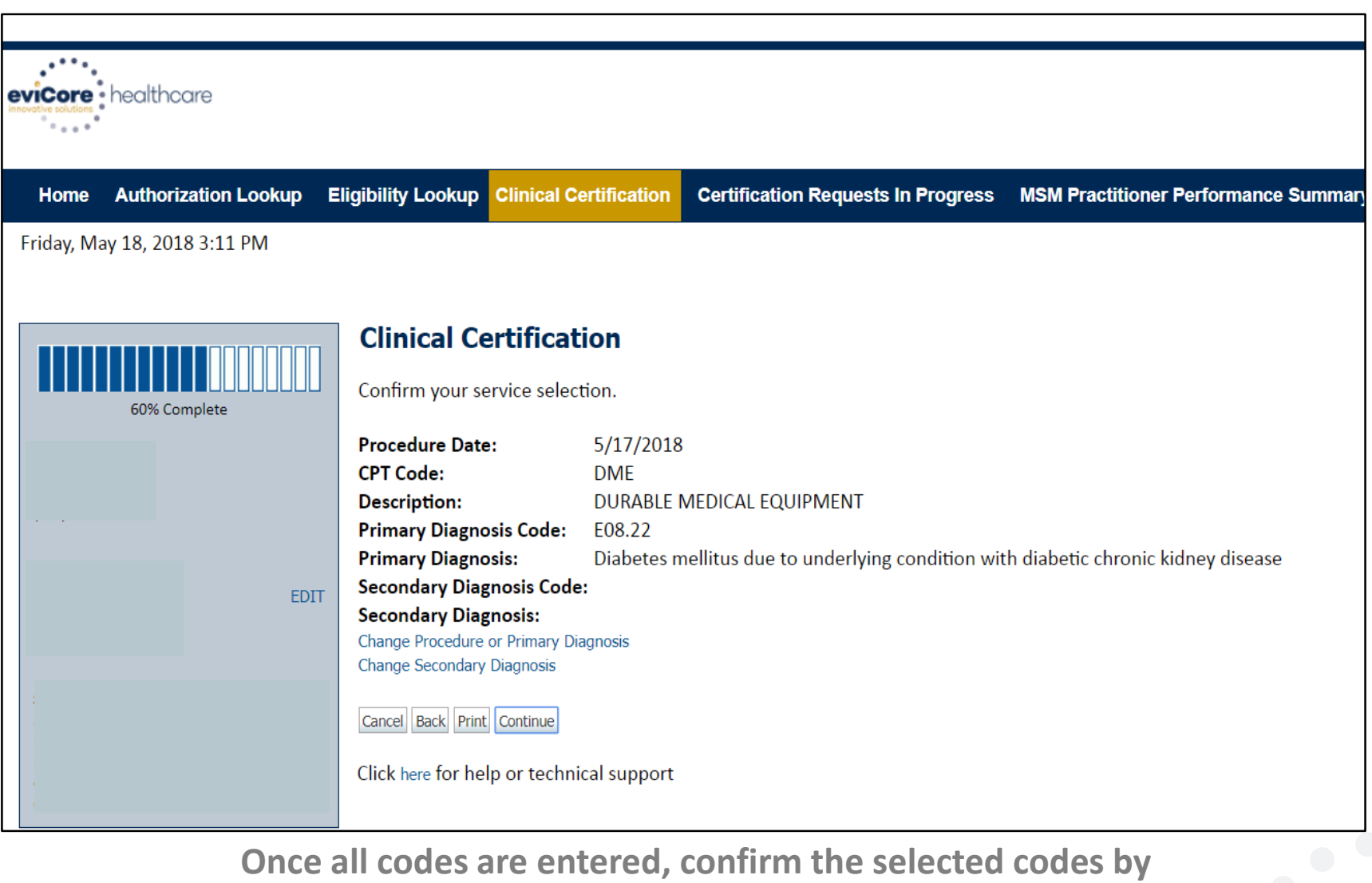

**selecting "Continue".**

#### **Enter DME Delivery Date**

. . . . . . . . . . . . . . . . .

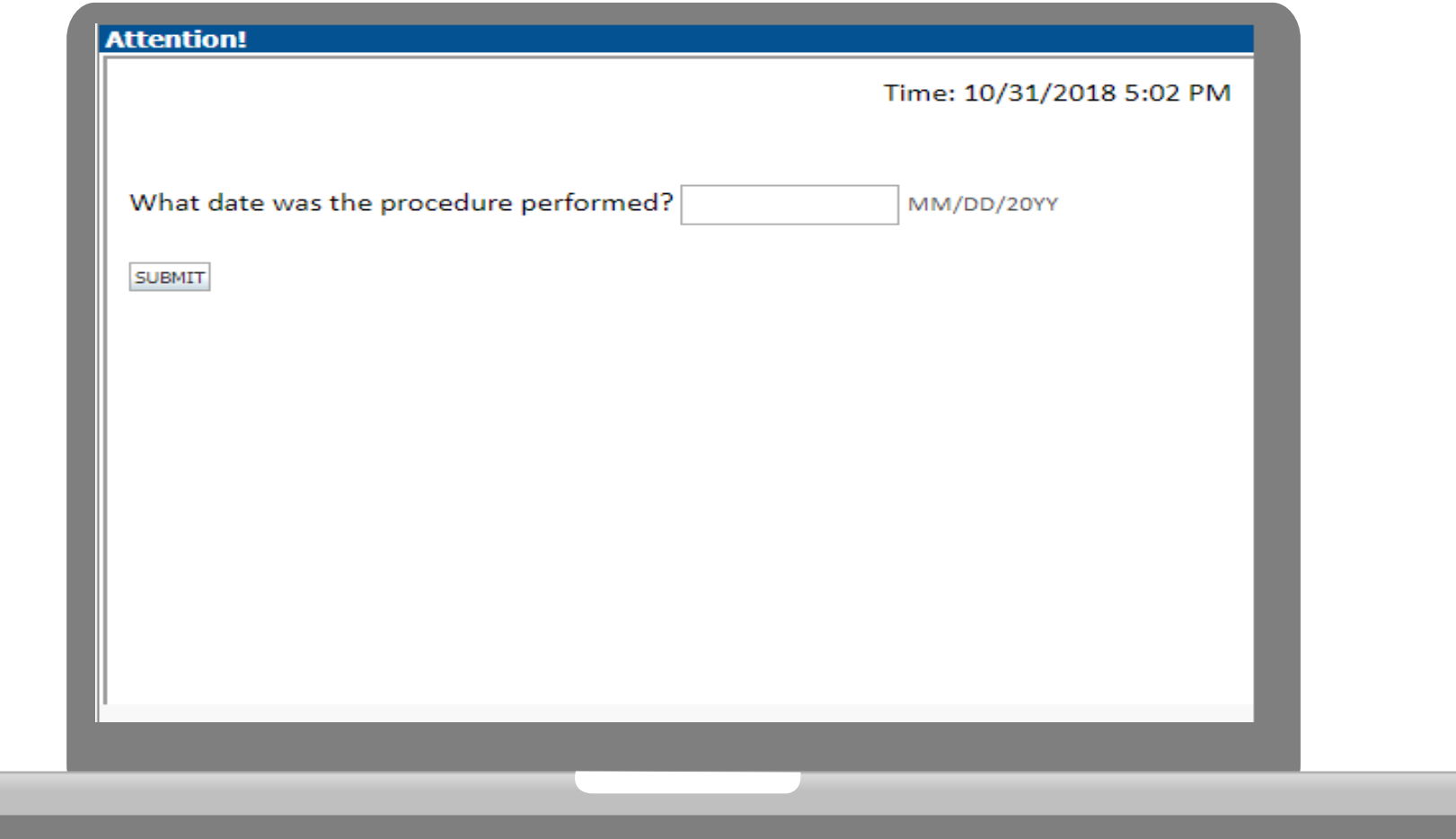

**Next you will be asked to for a date the procedure was performed. Enter the date the DME was delivered or will be delivered.** 

#### **Site Selection**

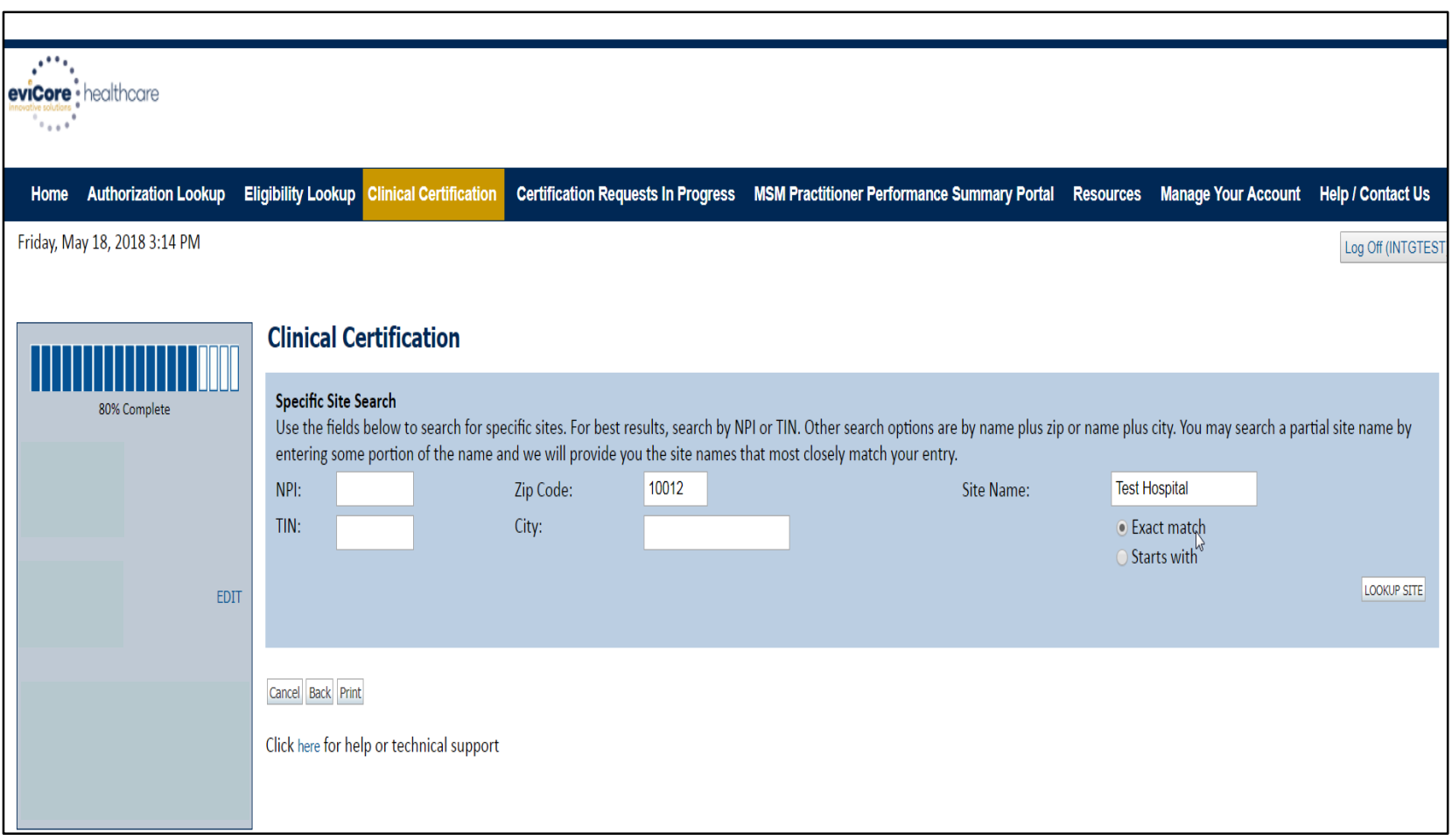

**Use the fields to search for the specific site. For best results, search by NPI or TIN number. Note: Site selection is the DME Supplier** 

#### **Site Selection**

. . . . . . . . . . . . . . . . . . .

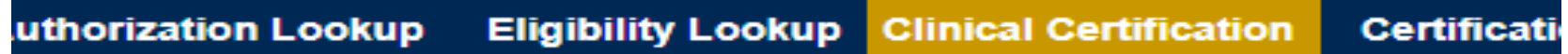

#### **Clinical Certification**

. . . . . . . . . . . . . .

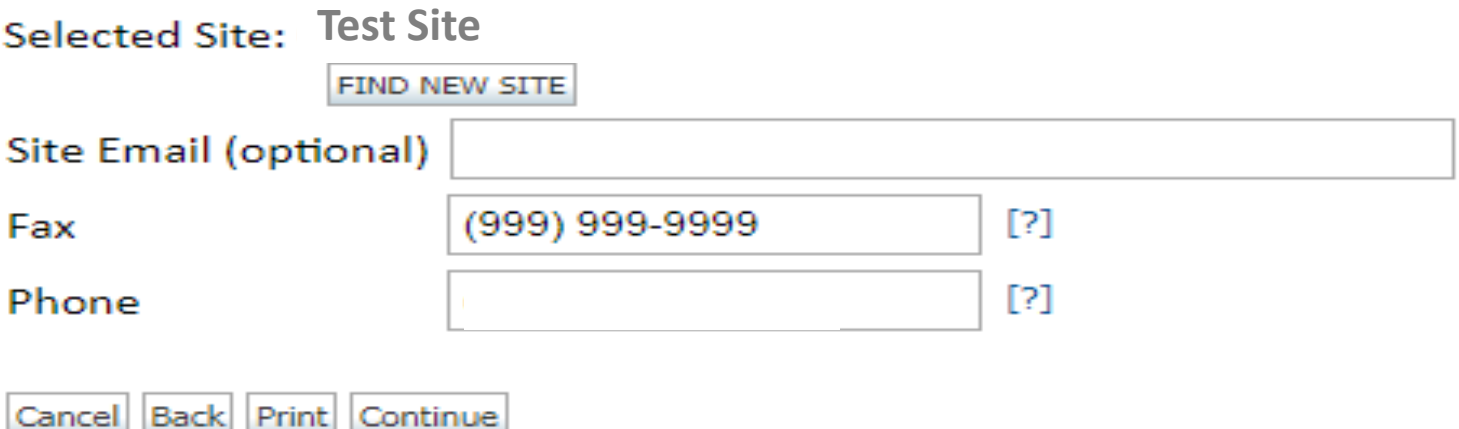

Click here for help or technical support

**Enter your Fax and Phone number. Note: Site selection is the DME Supplier** 

#### **Clinical Certification (Prior Authorization Request)**

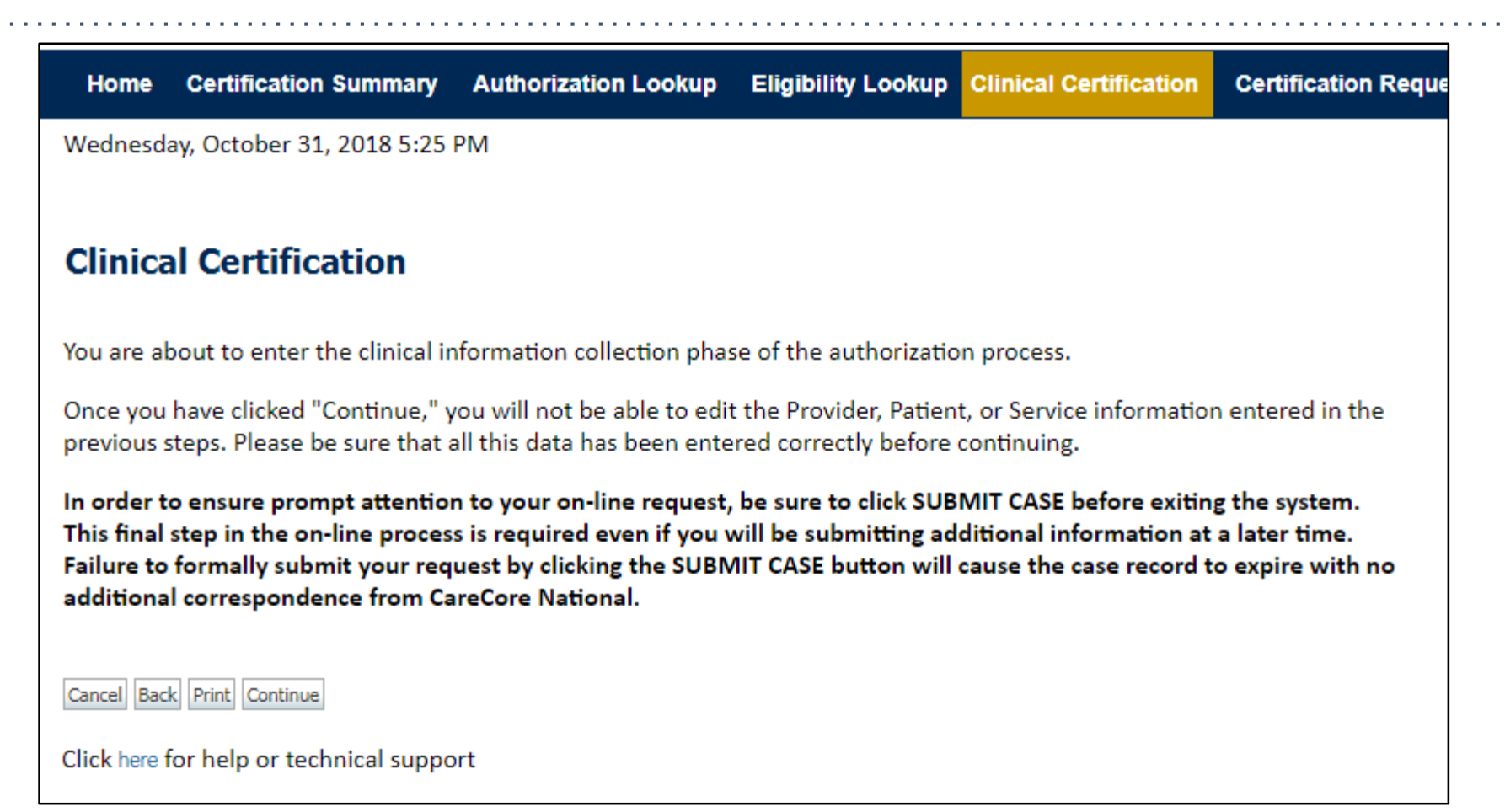

- **Verify all information entered and make any needed changes prior to moving into the clinical collection phase of the Prior Authorization process.**
- **You will not have the opportunity to make changes after that point.**

#### **Clinical Certification**

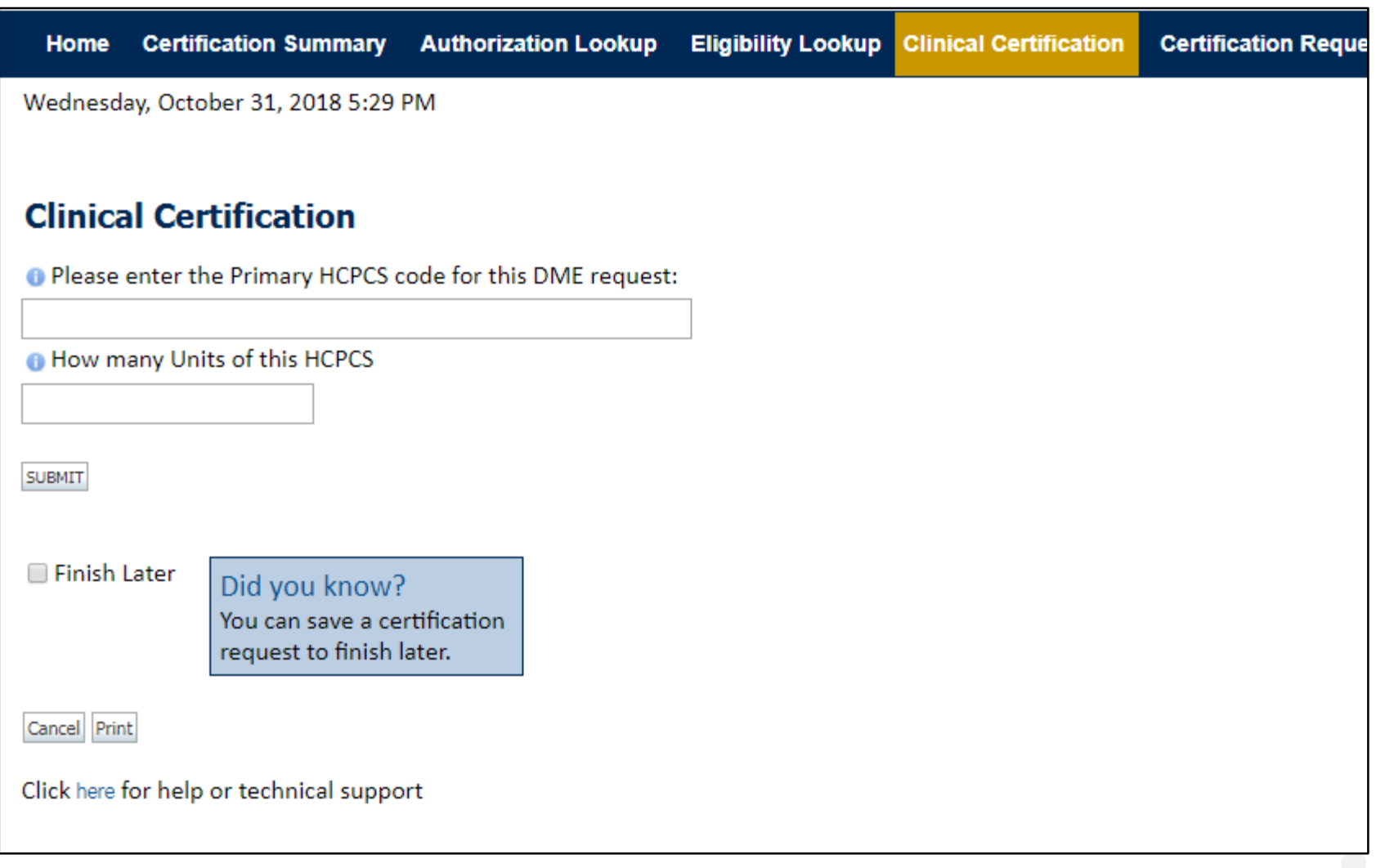

quantity of the code. If rental, units represent the duration of the rental, either days or<sup>®</sup> **Enter the HCPCS code and number of units requested. If purchase, units represent the months.**

#### **Clinical Certification Rental Only HCPCS**

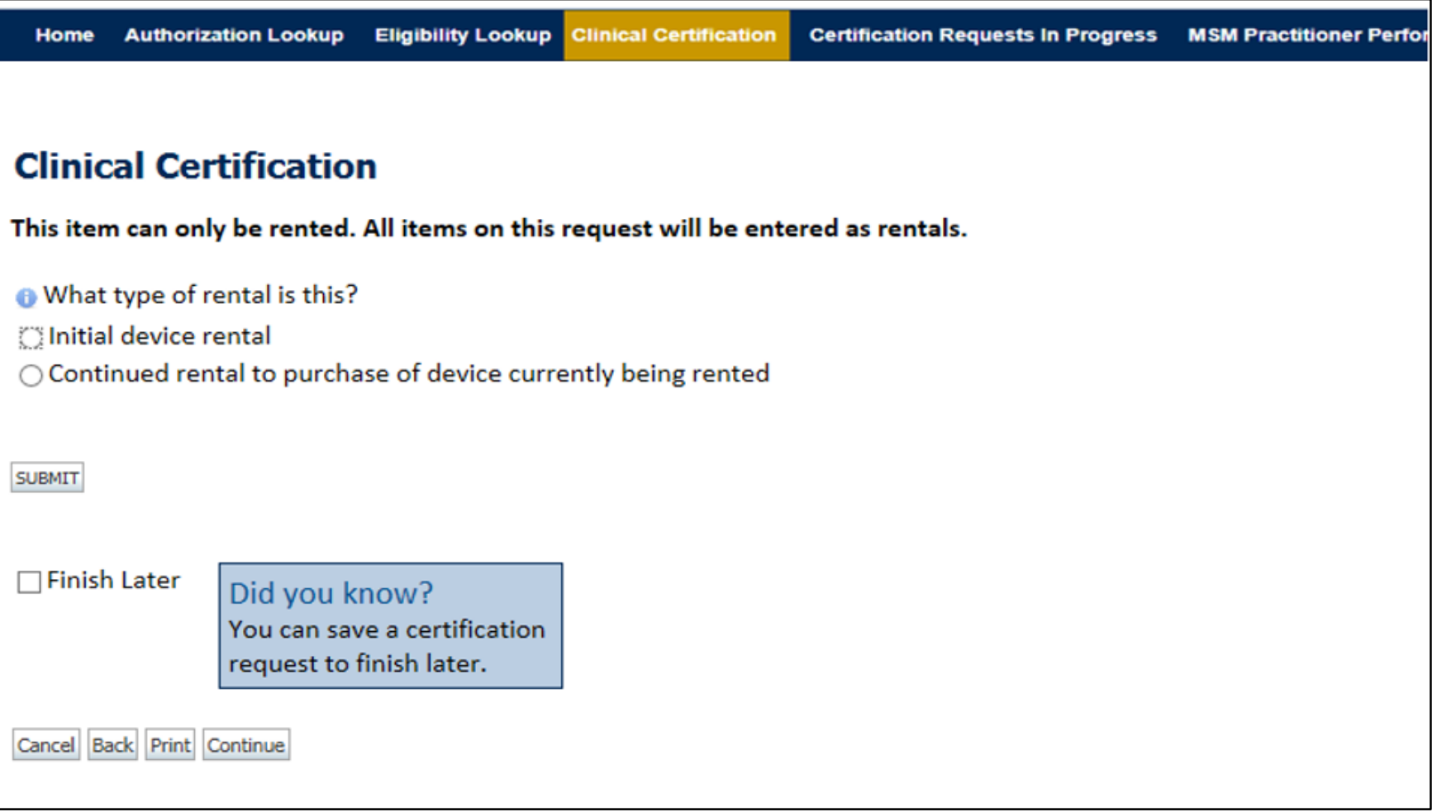

**The user will be prompted to answer questions pertaining to the item requested when a Rental Only type HCPCS is entered as primary HCPCS.**

#### **Clinical Certification Purchase Only HCPCS**

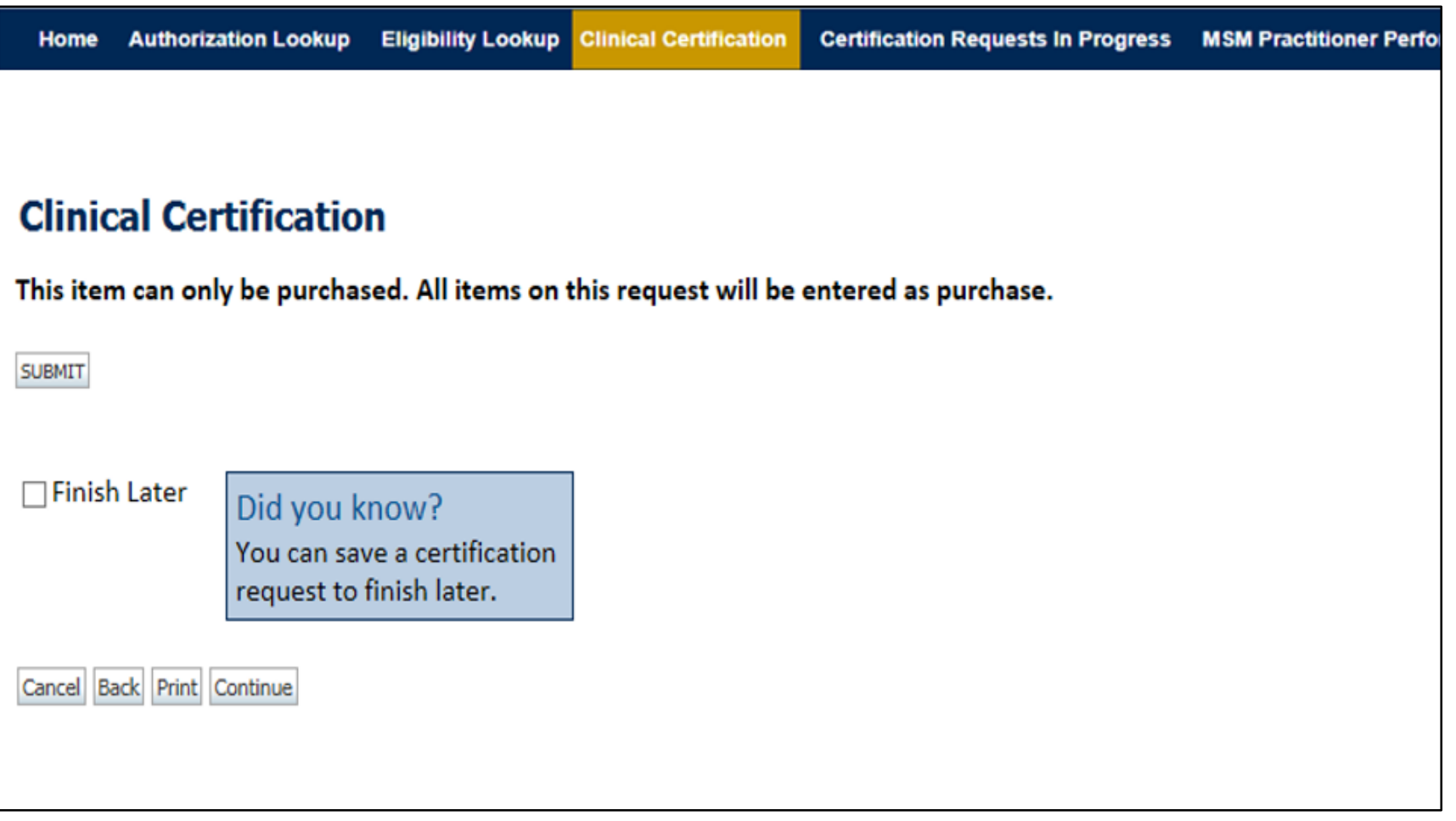

**This screen will populate when a Purchase Only type HCPCS is entered as primary HCPCS .**

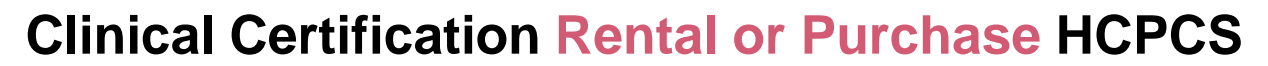

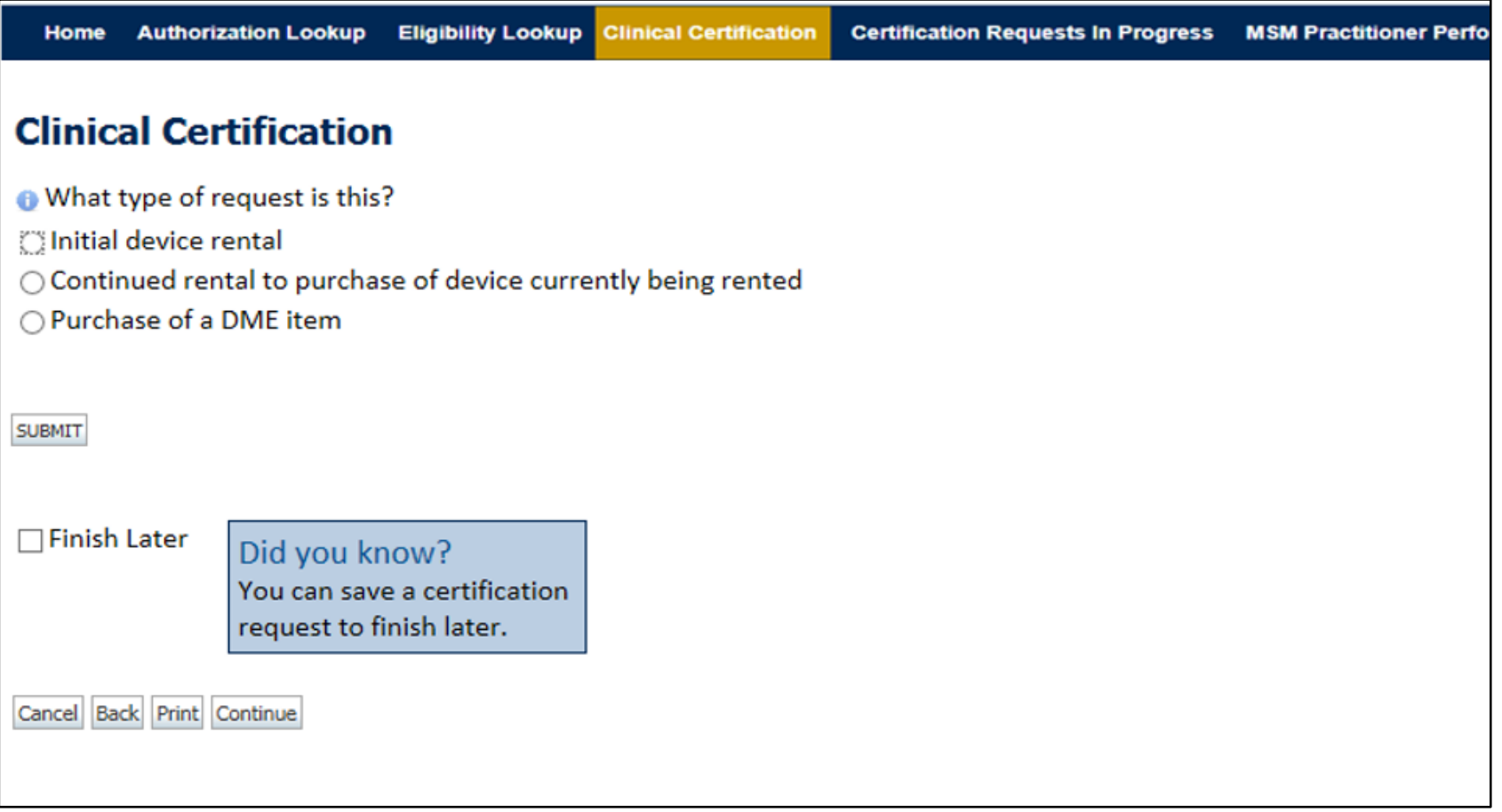

**This screen will populate when the primary HCPCS code entered is for rental or purchase.**

#### **Clinical Certification for Sleep Management DME**

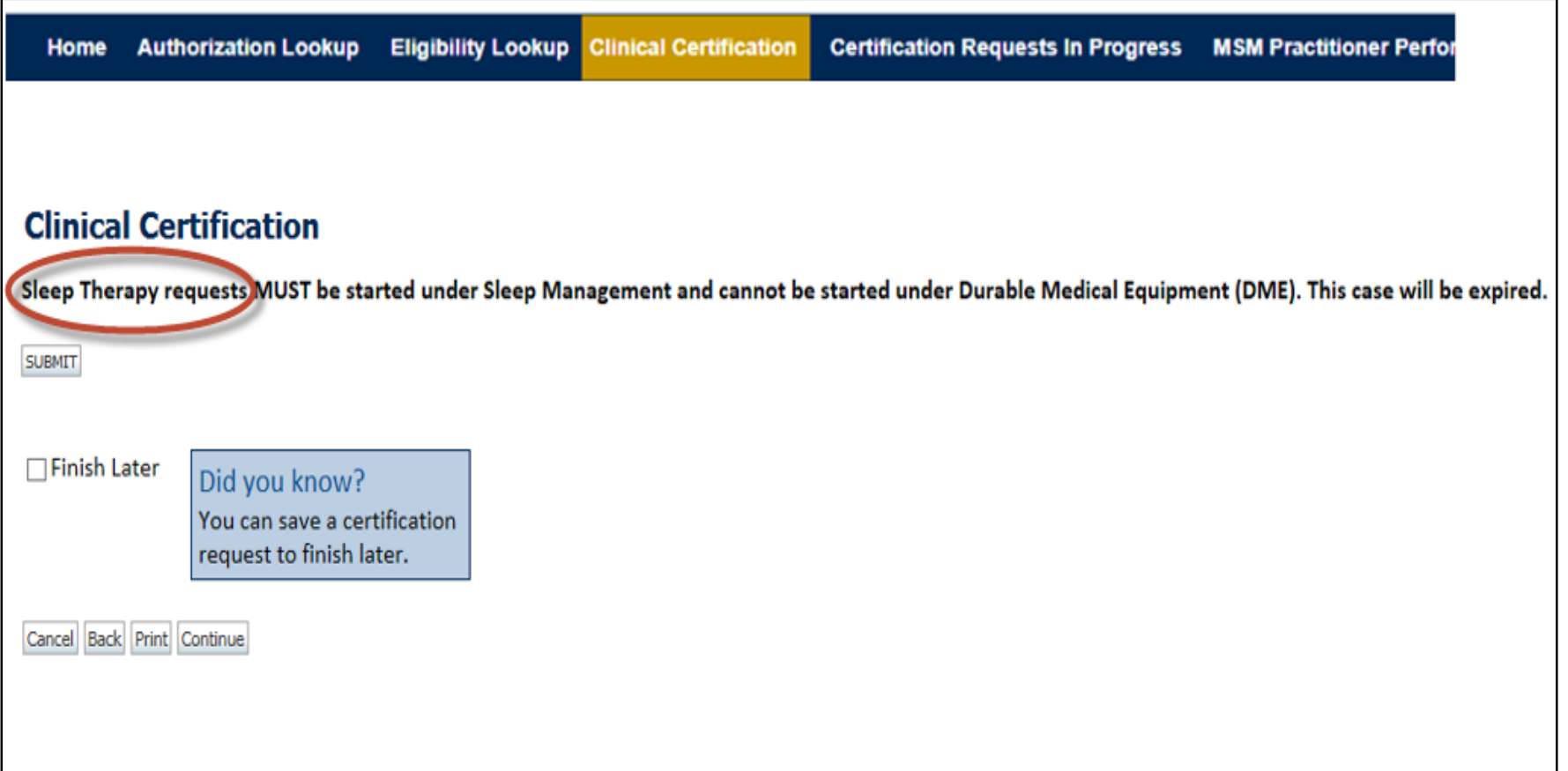

**Note: This screen will populate if the primary HCPCS code is entered for the Sleep Management program. Request types for sleep DME cannot be started under Durable Medical Equipment** 

#### **Clinical Certification (Prior Authorization Request)**

. . . . . . . . . . . . . . . .

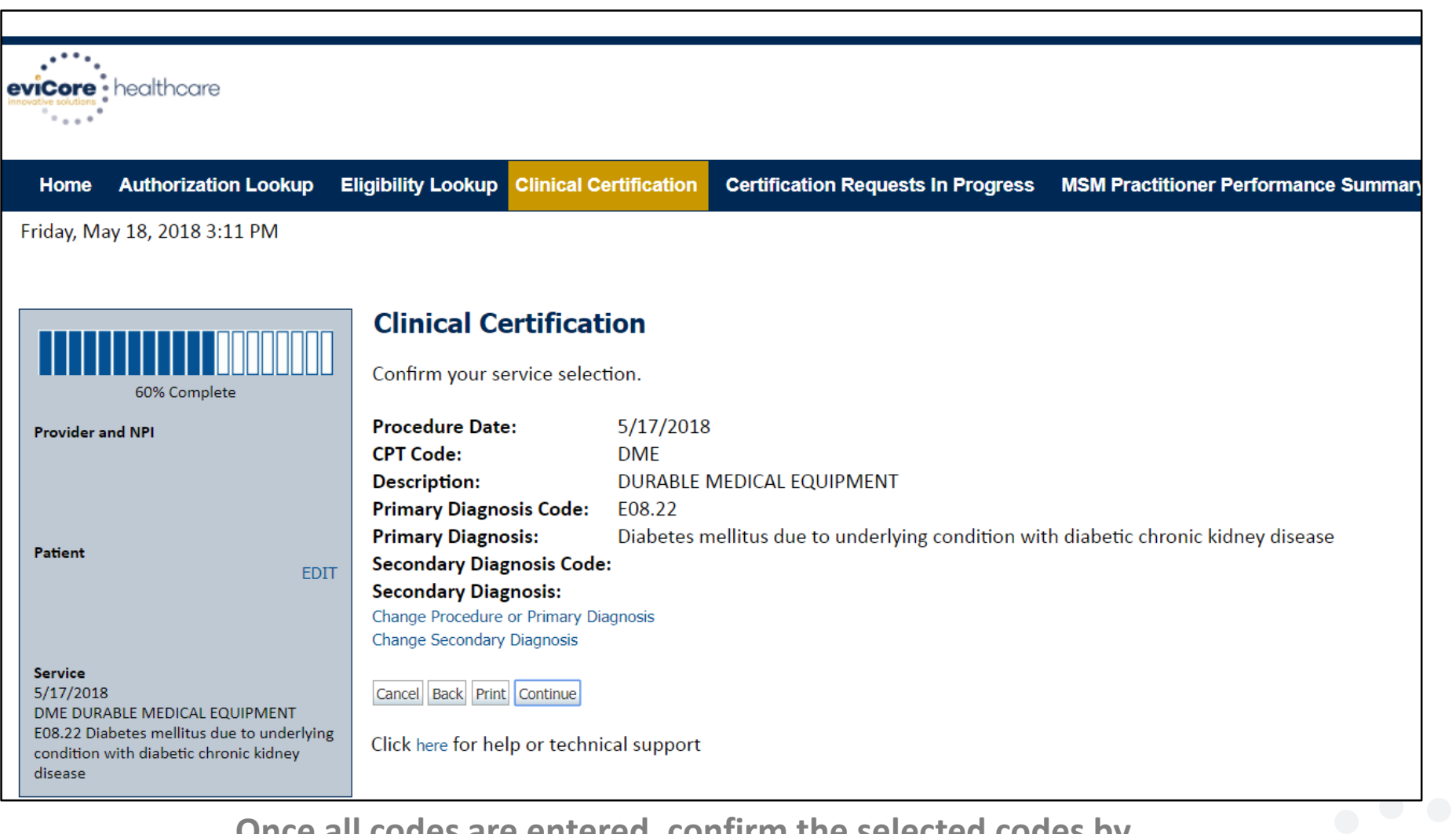

**Once all codes are entered, confirm the selected codes by selecting "Continue".**

#### **Clinical Certification**

#### **Clinical Certification**

- If is there any additional information specific to the member's condition you would like to provide?
- I would like to upload a document
- I would like to enter additional notes in the space provided
- I would like to upload a document and enter additional notes
- I have no additional information to provide at this time

If you have any additional information to provide, upload or free text the information on the next page.

**SUBMIT** 

**Finish Later** Did you know? You can save a certification request to finish later.

Cancel Print

#### Click here for help or technical support

**If additional information is required, you will have the option to either upload documentation, enter information into the text field, or contact us via phone. Providing clinical information via the web is the quickest, most efficient method.**

34

#### **Clinical Certification**

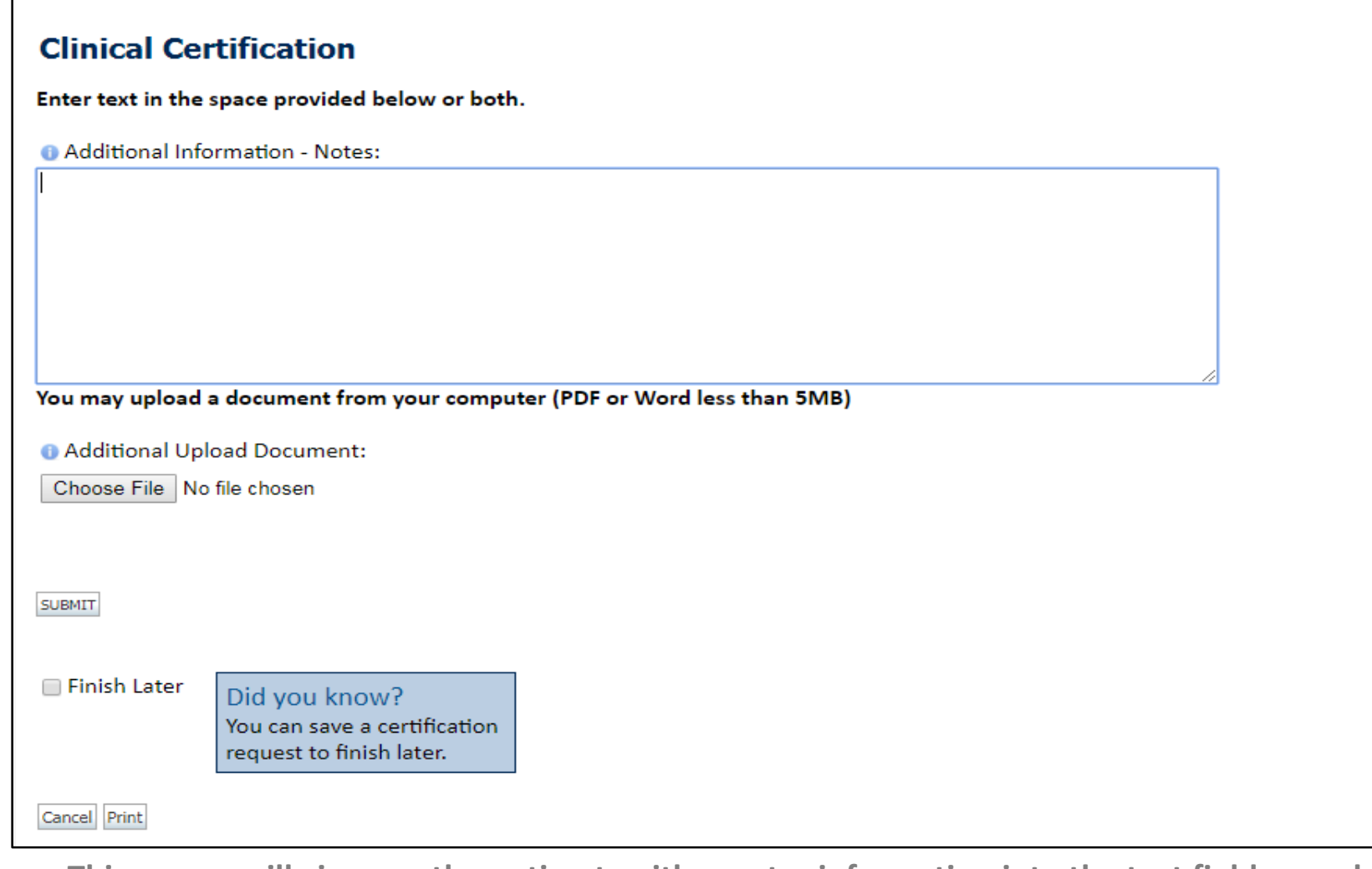

**This screen will give you the option to either enter information into the text field, or upload documentation. Please complete the DME contact information on the Prior Authorization form and upload the form to ensure you receive a faxed copy of the authorization summary.** 

#### **Case Submission**

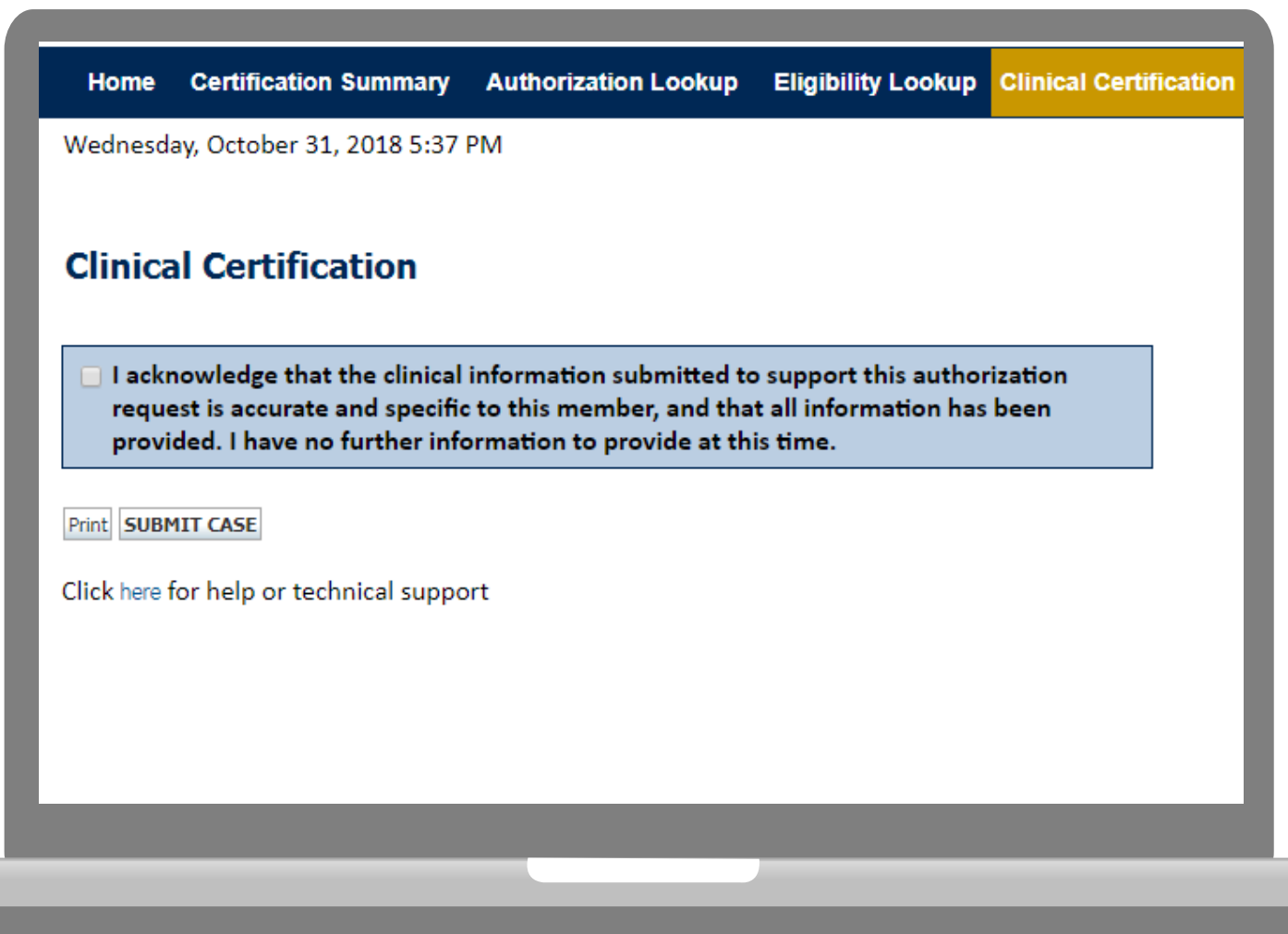

**Acknowledge the Clinical Certification statements, and hit "Submit Case."**

#### **Approval**

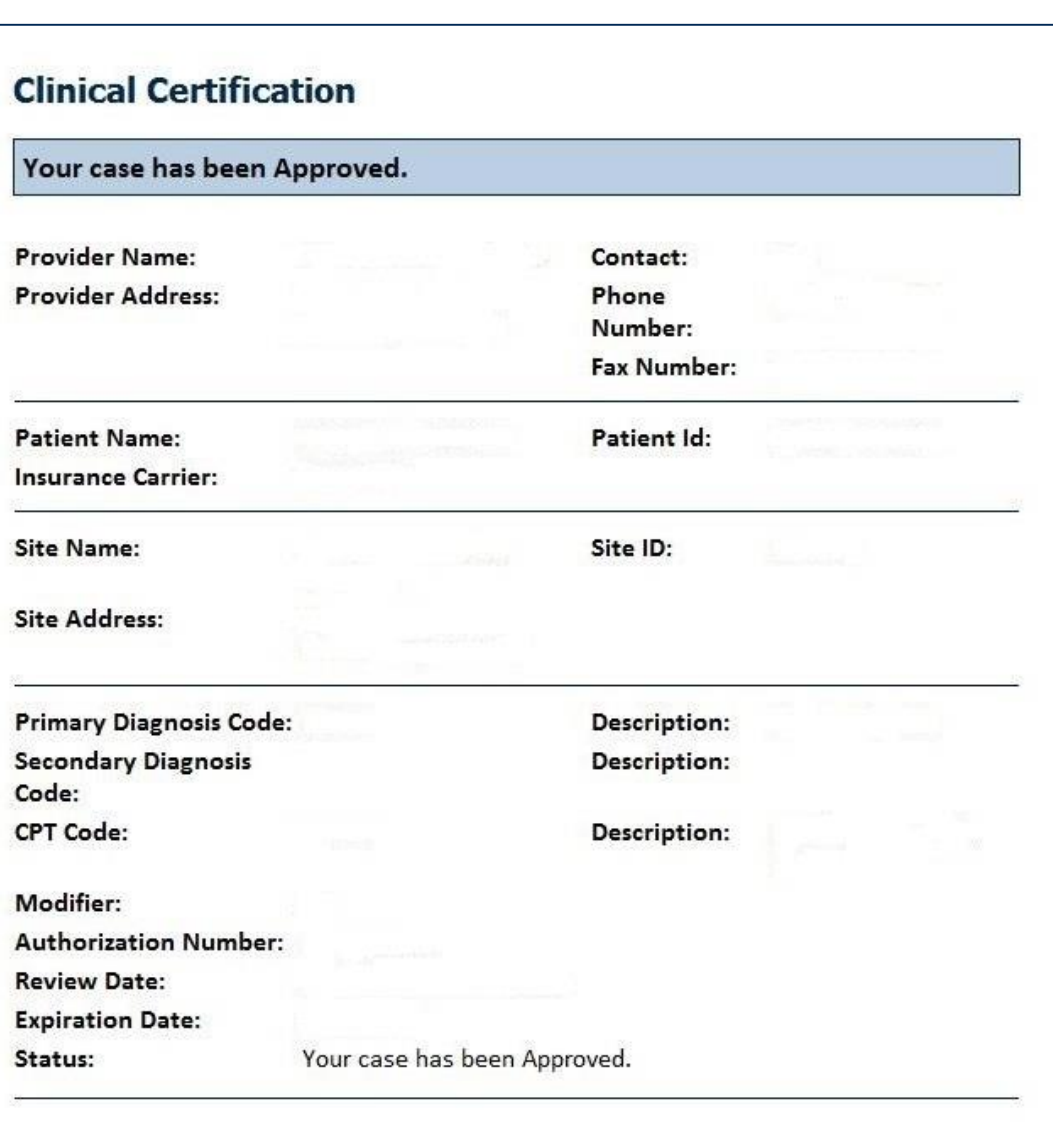

Print

Continue

**Determination at the end of the pathway is given to the provider.** 

**A case number and next steps will be listed.**

#### **Next Steps**

### **Clinical Certification**

Thank you for submitting a request for clinical certification. Would you like to:

- Return to the main menu
- Start a new request
- Resume an in-progress request

You can also start a new request using some of the same information.

**Once a case has been submitted for clinical certification, you can return to the Main Menu, resume an in-progress request, or start a new request.** 

## **eviCore healthcare Prior Authorization Look Up**

#### **Authorization look up**

a sa sa

. . . . . . . . . . . . . . . . . . .

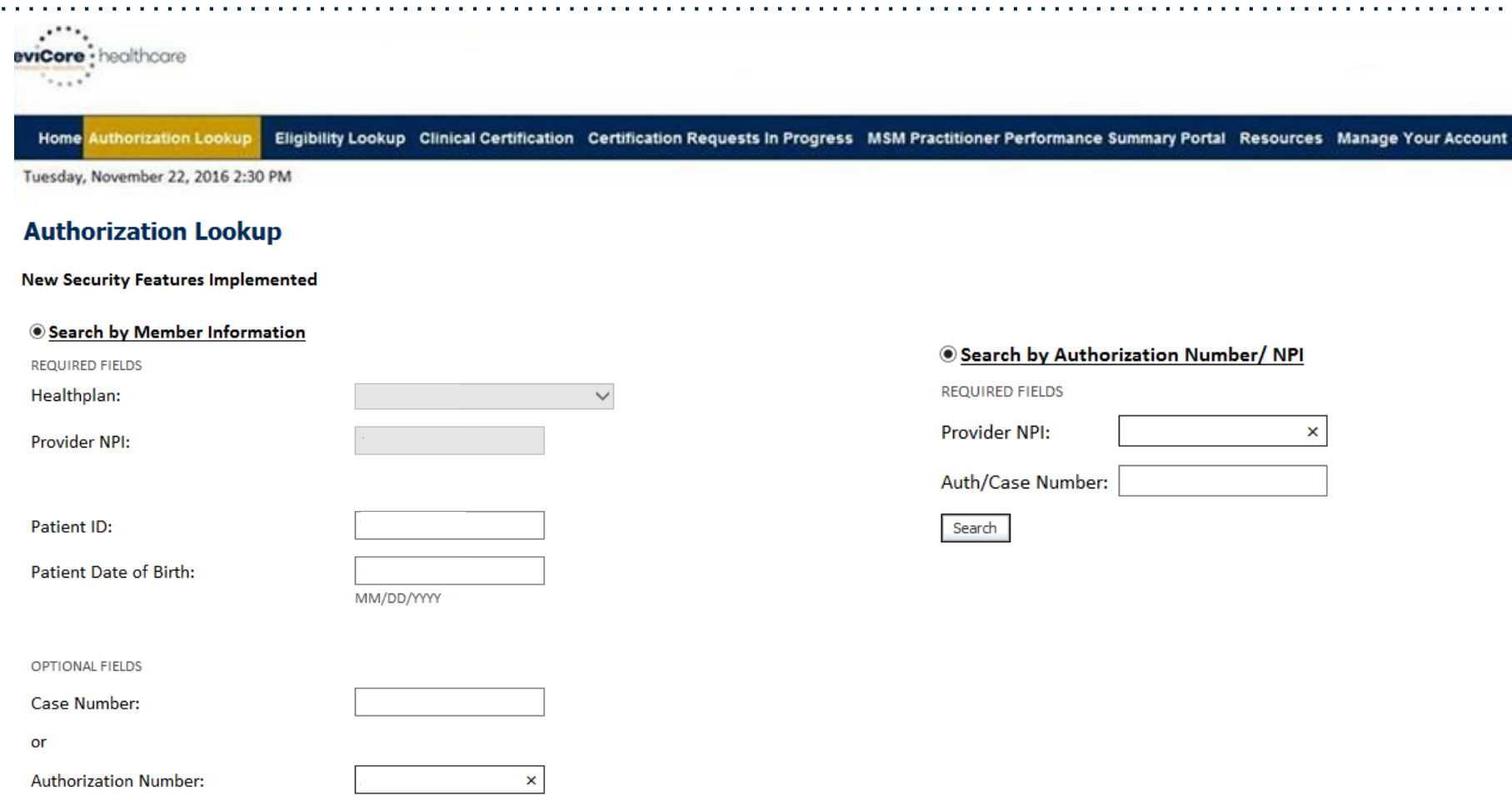

- **Select Search by Authorization Number/NPI. Enter the provider's NPI and authorization or case number. Select Search.**
- You can also search for an authorization by Member Information, and enter the health <sub>40</sub> **plan, Provider NPI, patient's ID number, and patient's date of birth.**

#### **Authorization Status**

. . . . . . . . . . . . . . .

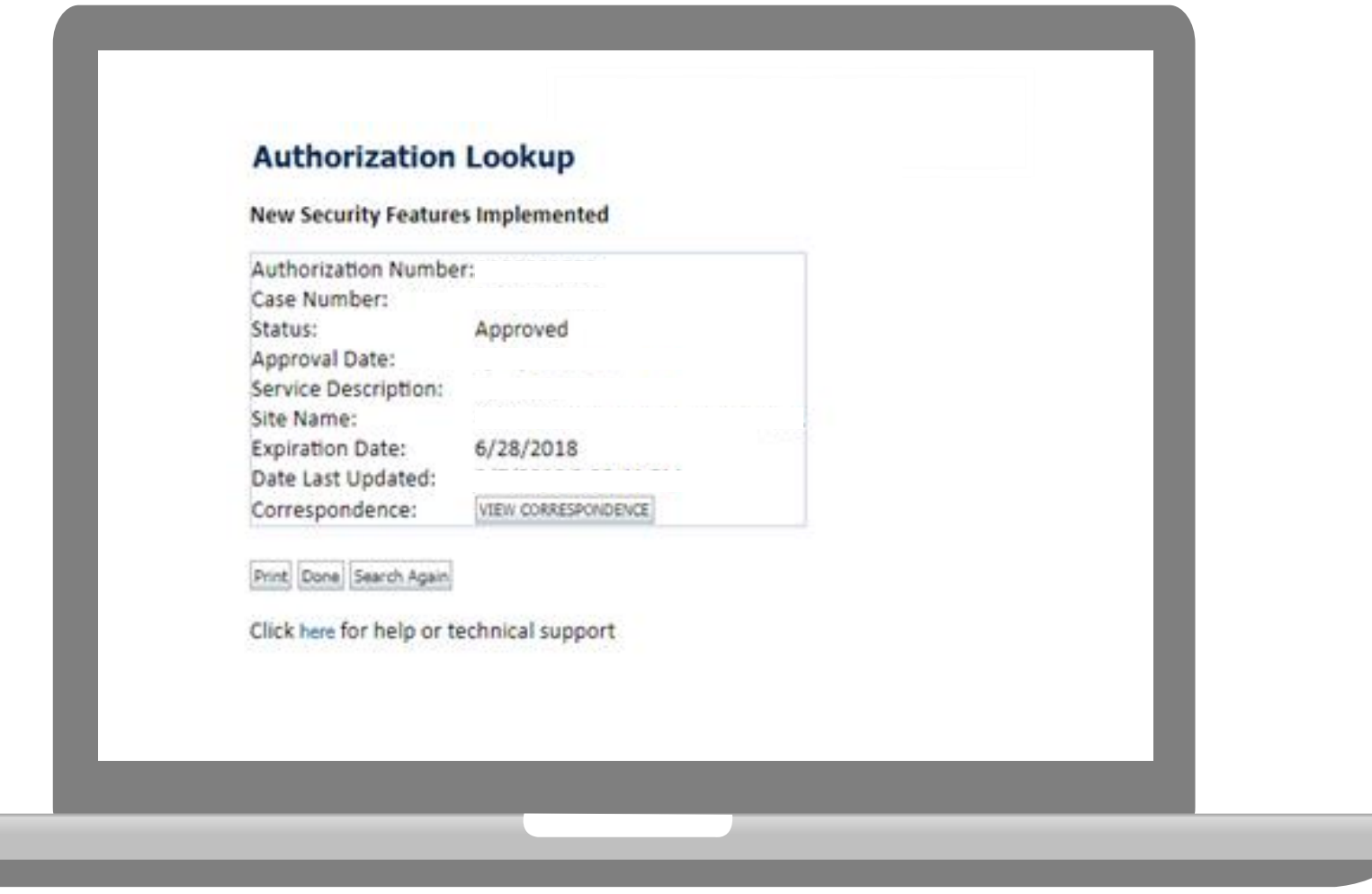

**The authorization will then be accessible to review. To print authorization correspondence, select View Correspondence.**

### **eviCore healthcare Provider Resources**

#### **eviCore Provider Resources and Contact Information**

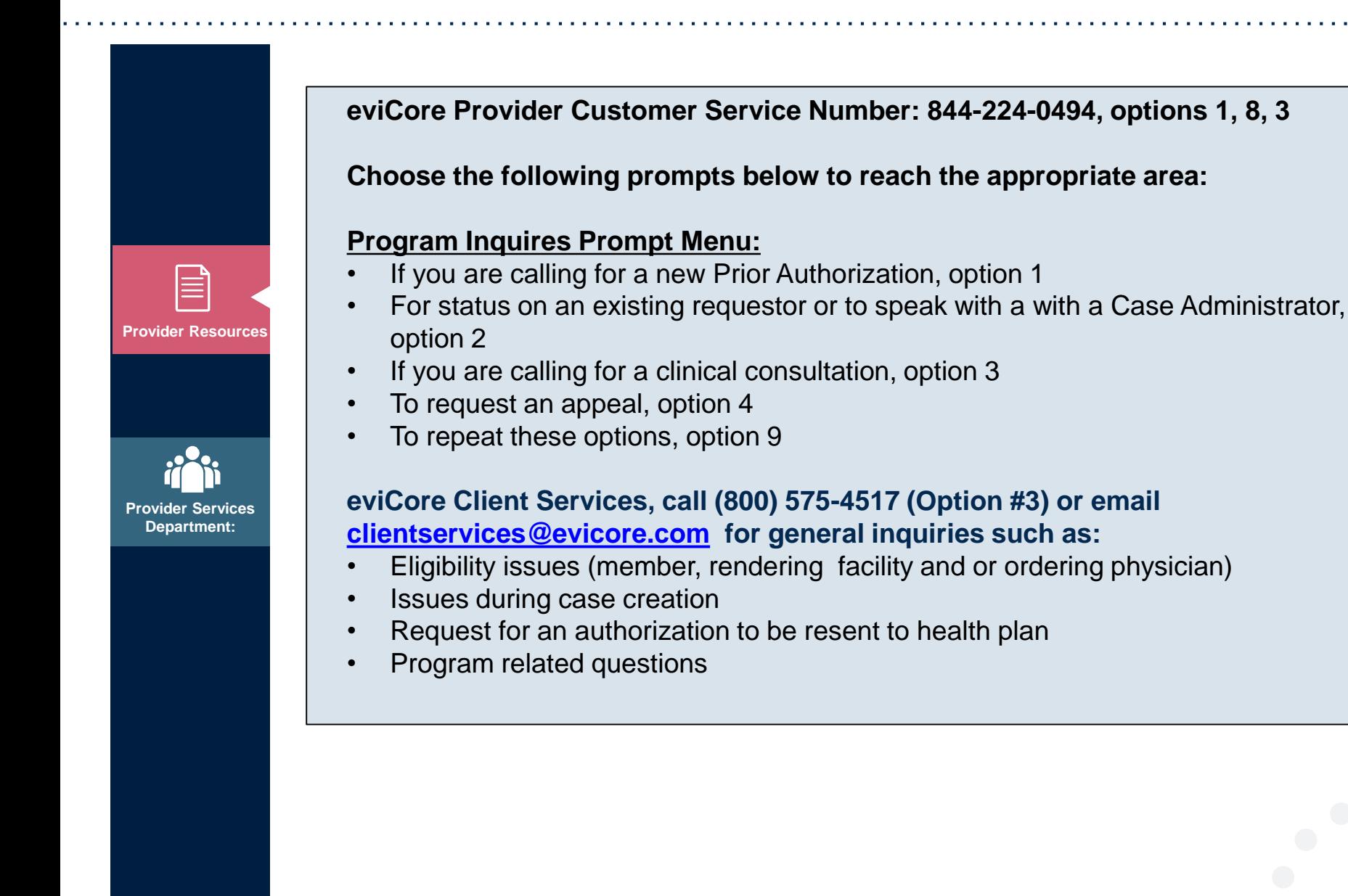

**eviCore Platform Services - Assistance**

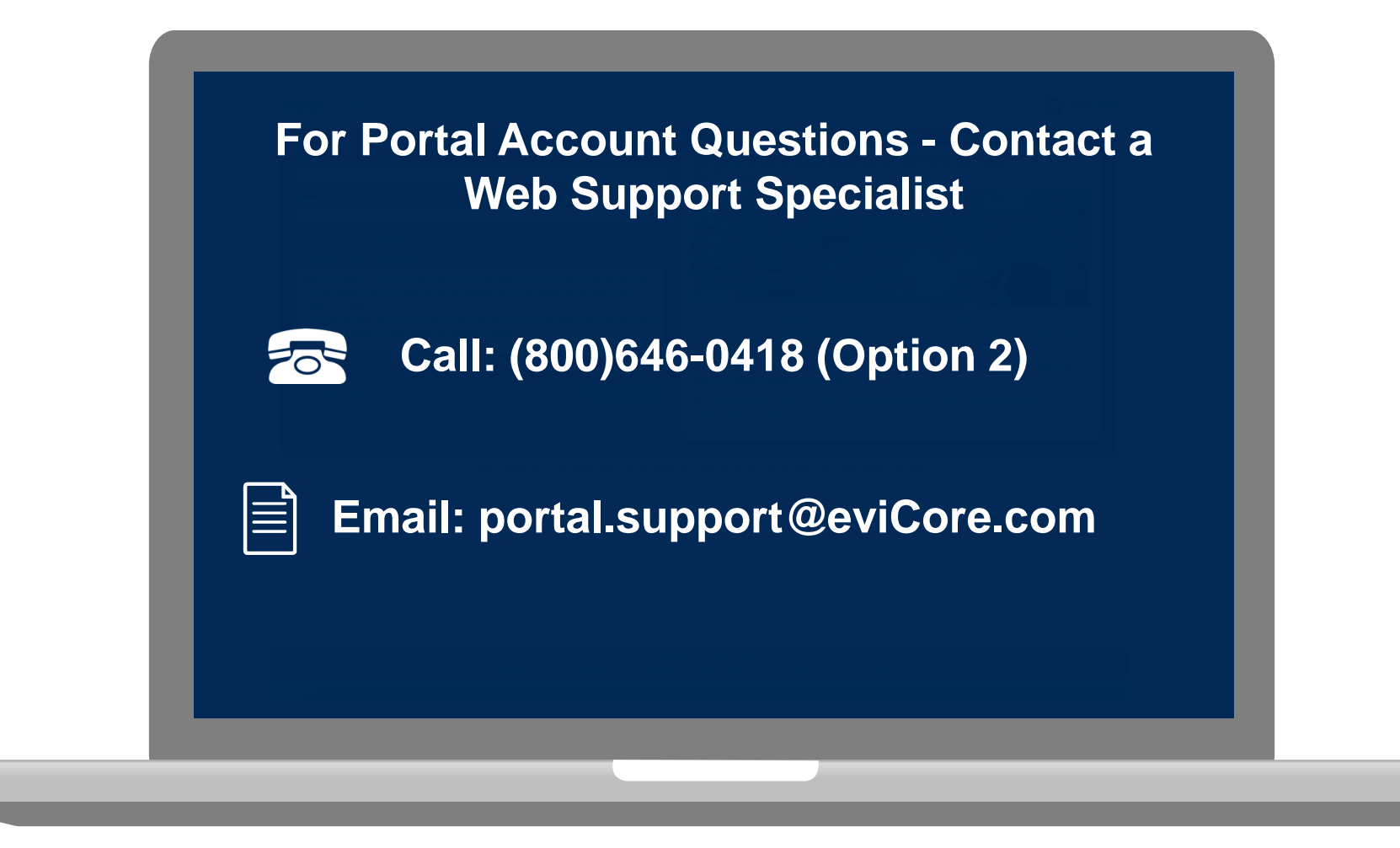

**Web Portal Services-Available M-F 7am-6pm CST**

#### **Provider Resources: Implementation Website**

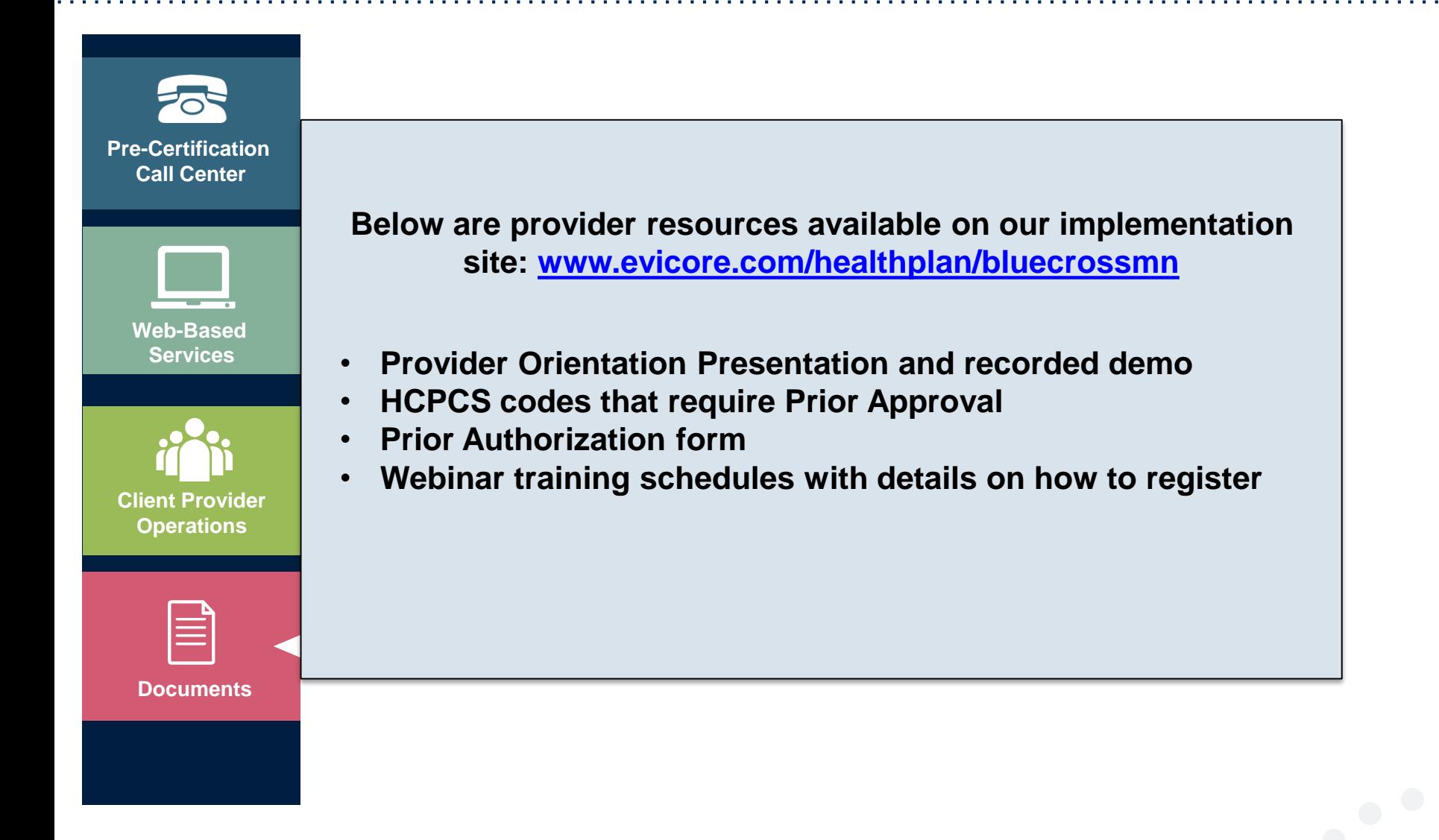

## **Thank You!**

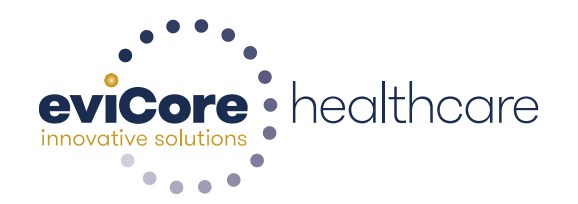

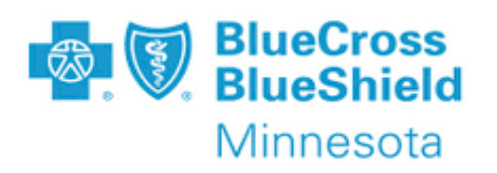

04 April 2019